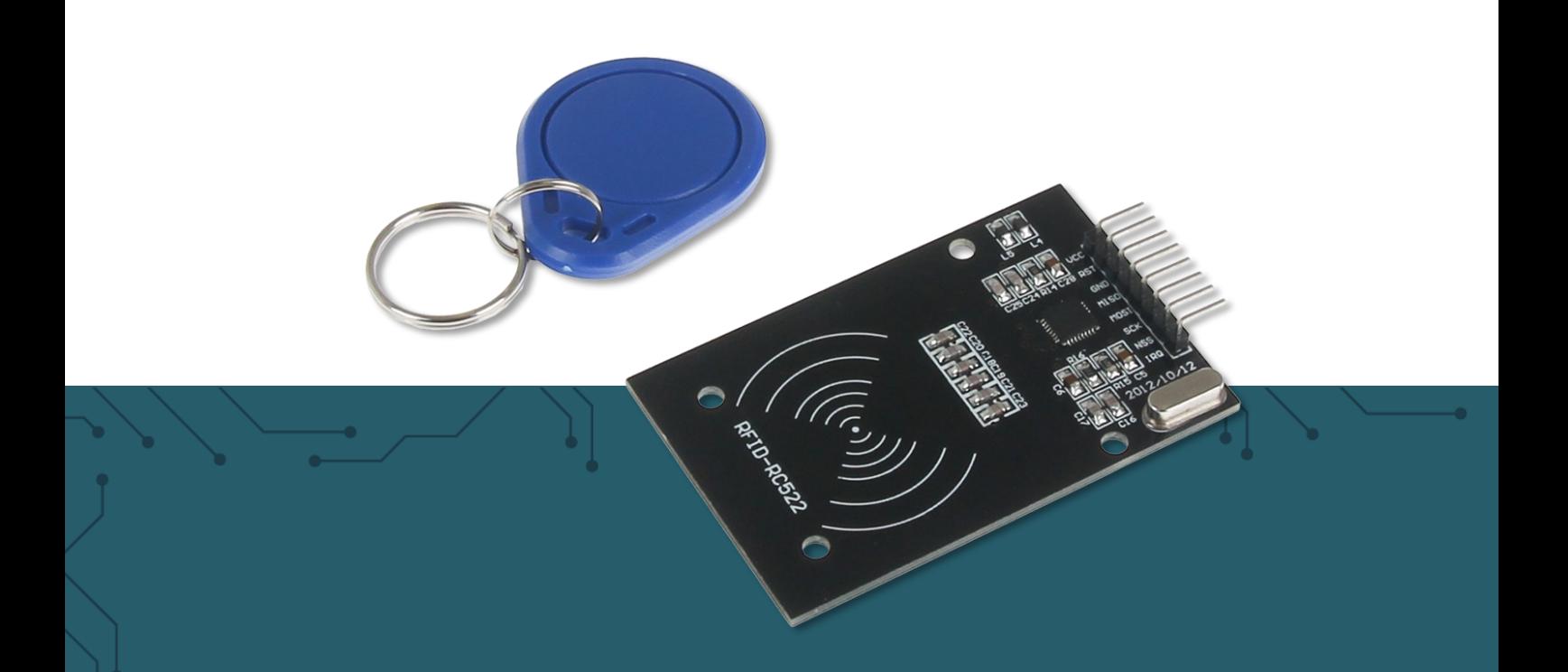

# **RFID-MODULE** basierend auf NXP MFRC-522

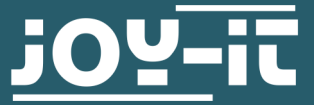

Joy-IT powered by SIMAC Electronics GmbH - Pascalstr. 8 - 47506 Neukirchen-Vluyn - www.joy-it.net

Sehr geehrte\*r Kunde\*in,

vielen Dank, dass Sie sich für unser Produkt entschieden haben. Im Folgenden zeigen wir Ihnen, was bei der Inbetriebnahme und der Verwendung zu beachten ist.

Sollten Sie während der Verwendung unerwartet auf Probleme stoßen, so können Sie uns selbstverständlich gerne kontaktieren.

# **2. ÜBERSICHT**

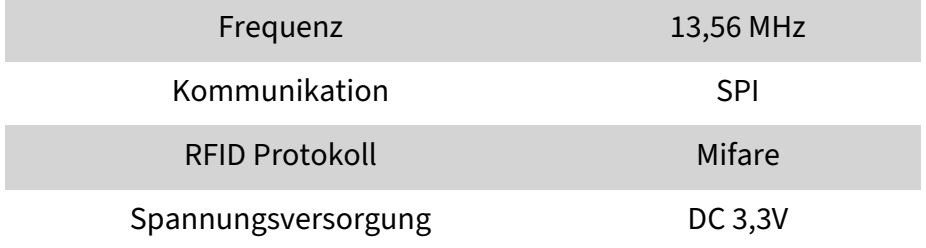

## **3. PIN-BELEGUNG**

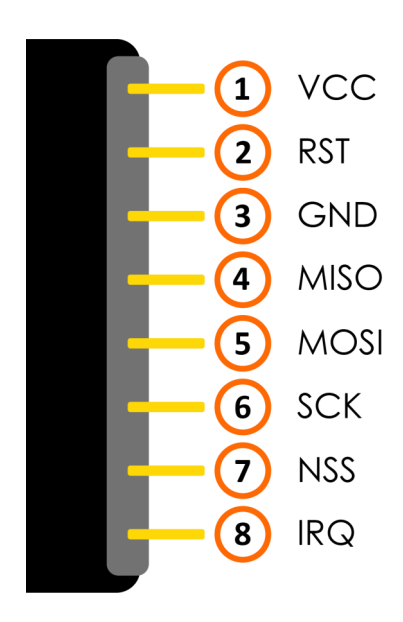

Da das Modul mit einem 3 V Logiklevel arbeitet und die meisten Arduinos mit 5V, verwenden wir in diesem Beispiel einen Arduino Pro Mini 3,3 V.

Wenn Sie einen Arduino mit 5 V Logiklevel verwenden möchten, wie zum Beispiel einen Arduino Uno, müssen Sie alle Datenleitungen, die vom Arduino zum Modul führen, mit einem Logiklevel-Konverter von 5 V auf 3,3 V herabsetzen.

Schließen Sie das RFID Modul wie im folgenden Bild an die Pins Ihres Arduinos an.

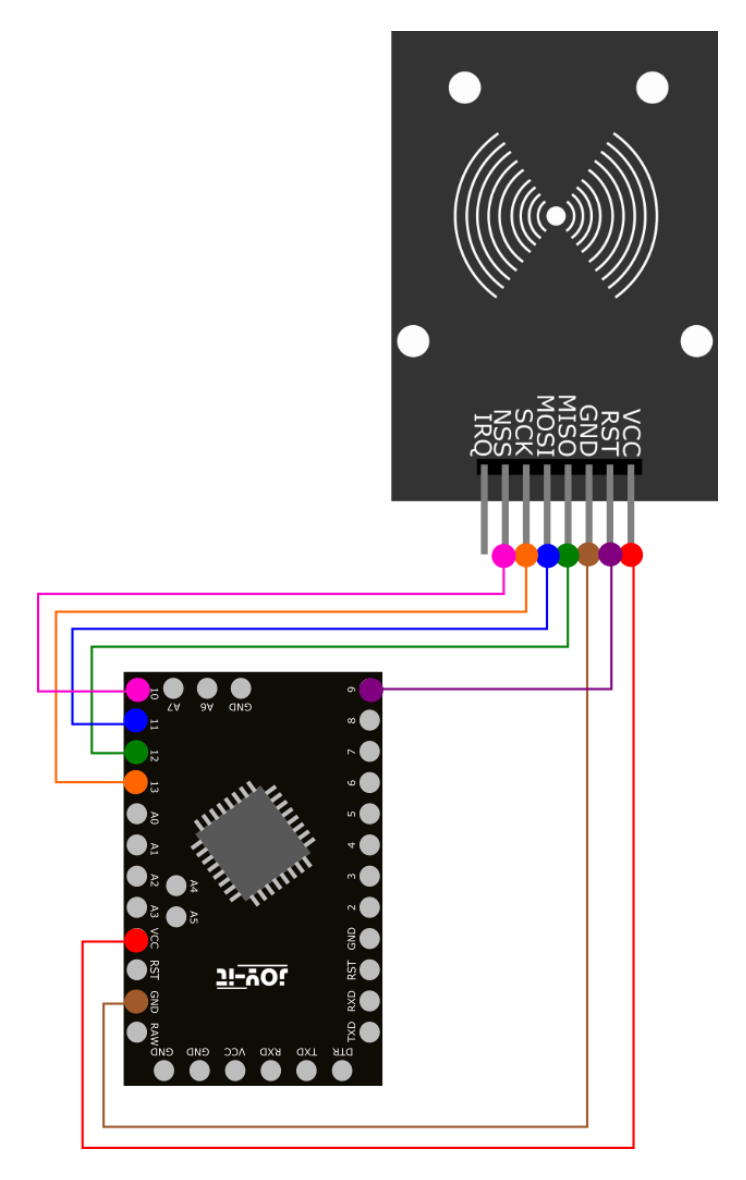

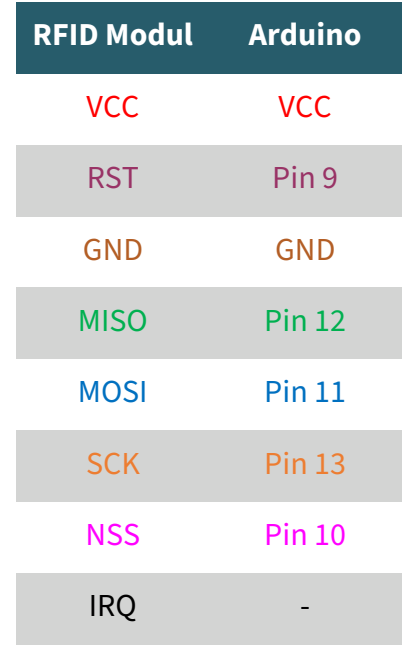

# 4.2 Installation des Moduls

Um das Modul mit Ihrem Arduino verwenden zu können, ist es zunächst notwendig die **MFRC522** Bibliothek aus dem Arduino Bibliotheksverwalter zu installieren.

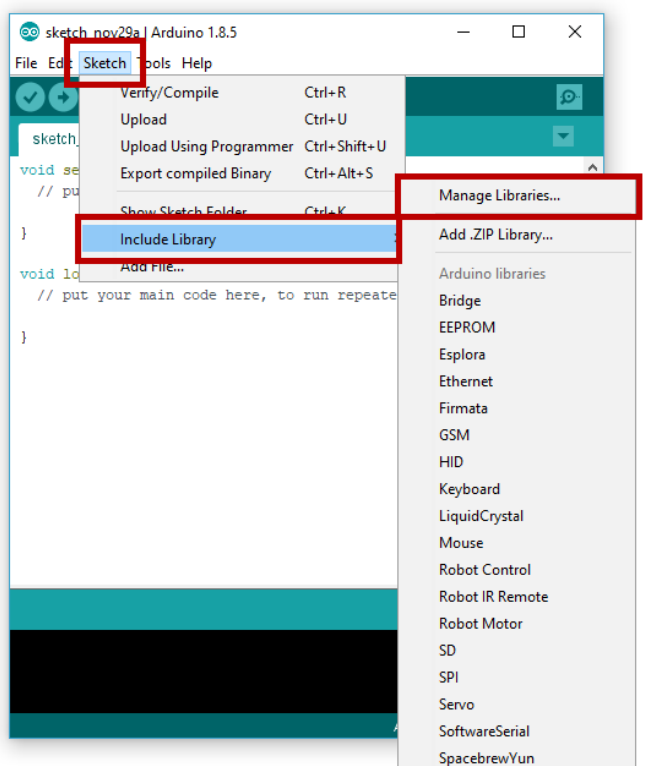

Geben Sie im sich nun öffnenden Fenster den Begriff "**MFRC522**" in das Suchfeld ein und installieren Sie die Bibliothek.

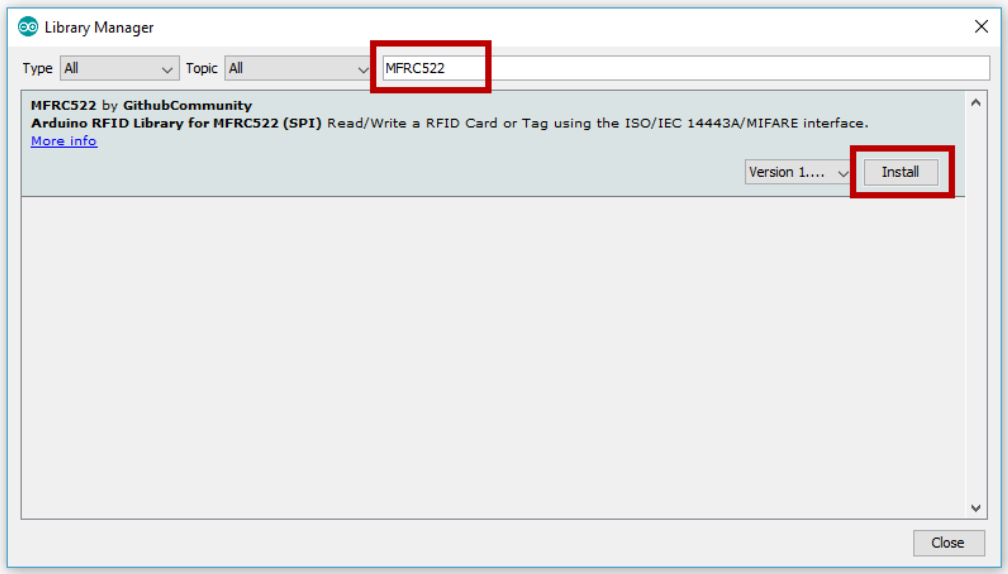

### 4.3 Beispielanwendung

Nachdem Sie die Bibliothek erfolgreich installiert haben, ist Ihr Modul einsatzbereit.

Sie können das nachfolgende Codebeispiel verwenden und auf ihren Arduino übertragen, um das Modul in Betrieb zu nehmen und zu testen:

```
#include <SPI.h>
#include <MFRC522.h>
#define RST_PIN 9 
#define SS_PIN 10 
MFRC522 mfrc522(SS_PIN, RST_PIN);
void setup() {
  //Initialisierung des RFID-Moduls
    Serial.begin(9600);
    while (!Serial);
    SPI.begin();
    mfrc522.PCD_Init();
    mfrc522.PCD_DumpVersionToSerial(); //Details des Lesegerätes ausgeben
    Serial.println(F("Scan PICC to see UID, type, and data blocks..."));
}
void loop() {
    //Suche nach neuen Karten
    if ( ! mfrc522.PICC_IsNewCardPresent()) {
        return;
    }
    if ( ! mfrc522.PICC_ReadCardSerial()) {
        return;
    }
    //Informationsabruf des RFID-Gerätes
    mfrc522.PICC_DumpToSerial(&(mfrc522.uid));
}
```
Unter **Datei** -> **Beispiele** -> **MFRC522** können Sie noch weitere Beispieldateien finden.

Schließen Sie das RFID Modul wie im folgenden Bild an die Pins Ihres Raspberry Pis an.

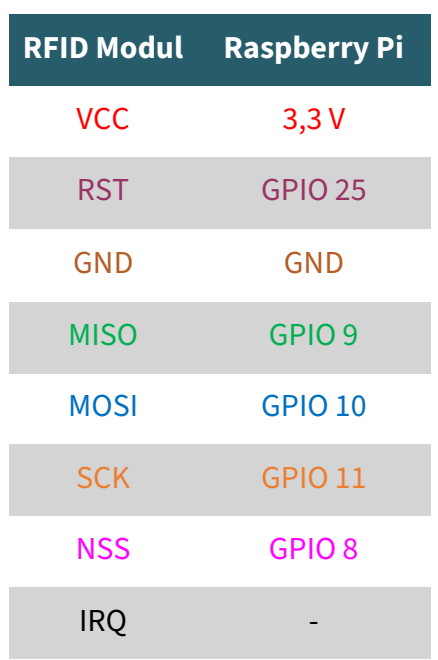

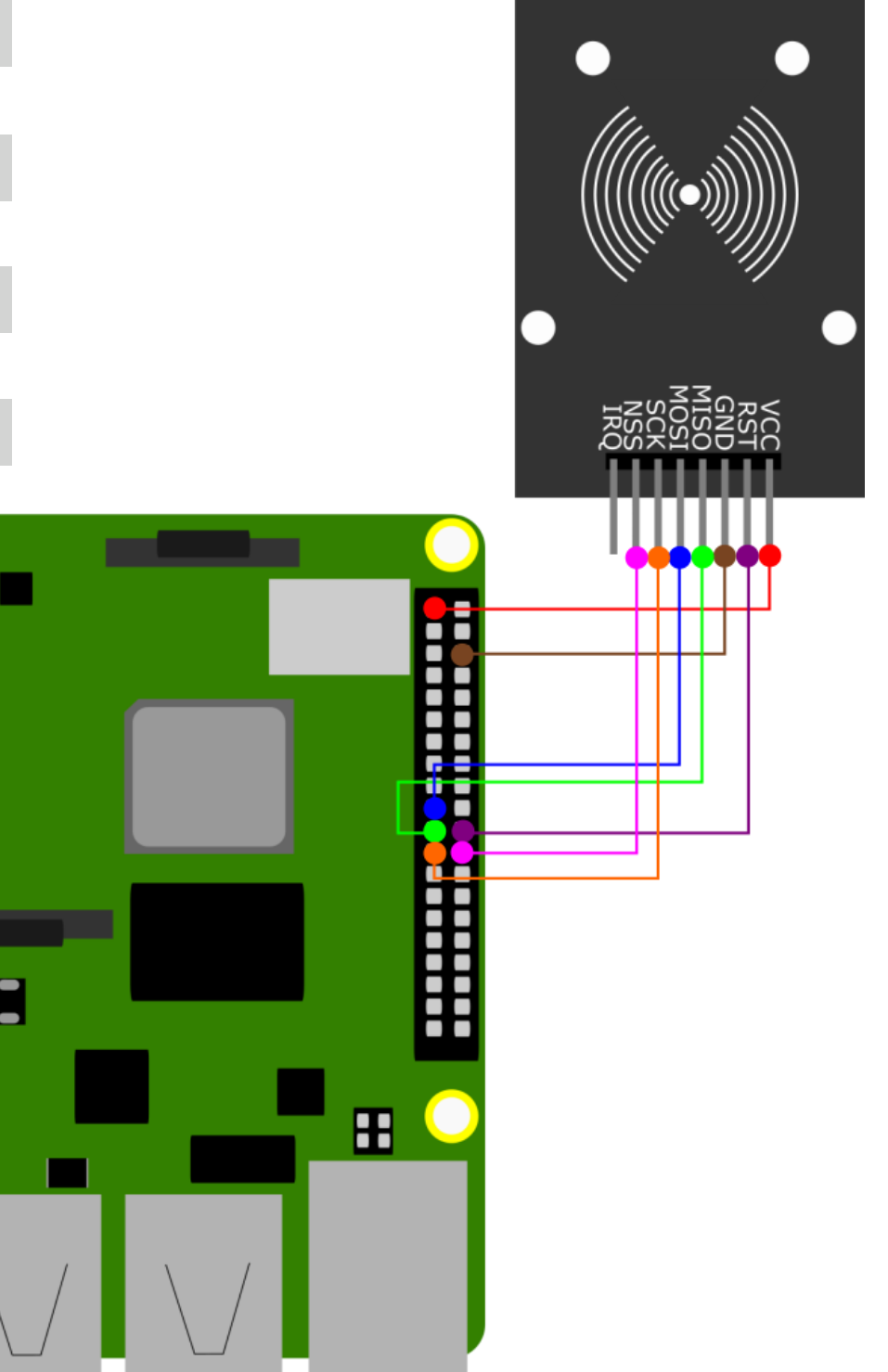

#### 5.2 Installation des Moduls

Bevor Sie nun das Modul verwenden können, ist die Installation zusätzlicher Bibliotheken notwendig, sowie die Aktivierung der SPI-Schnittstelle.

Öffnen Sie dazu auf Ihrem Raspberry Pi ein Terminal-Fenster und geben Sie die folgenden Befehle ein:

sudo raspi-config

Wählen Sie mit den Pfeiltasten "3 Interfacing Options" aus und bestätigen Sie mit **Enter**. Wählen Sie "**I3 SPI**" aus und bestätigen Sie die Aktivierung mit "Yes".

Nachdem nun die Vorbereitungen abgeschlossen sind, können wir nun die benötigten Abhängigkeiten installieren:

sudo apt-get install -y python3-dev python3-pip git

Bei Bookworm OS können keine globalen Installationen mehr durchgeführt werden. Daher muss eine virtuelle Umgebung erstellt werden, in der diese Installation stattfindet. Alle Codes, die diese Installationen benötigen, müssen in dieser virtuellen Umgebung sein. **!**

Zum Erstellen einer virtuellen Bibliothek führen Sie die folgenden Befehle aus:

mkdir dein\_projekt

cd dein\_projekt

```
python -m venv --system-site-packages env
```

```
source env/bin/activate
```
Nun können wir die benötigten Bibliotheken in dieser virtuellen Umgebung installieren:

pip3 install spidev

git clone https://github.com/joy-it/MFRC522-python

cd MFRC522-python

python3 setup.py install

cd ..

## 5.3 Beispielanwendungen

Zum Ausführen unserer Beispielcodes, führen Sie die Datei zum Beschreiben eines Clips oder einer Karte mit dem folgenden Befehl aus:

## python3 MFRC522-python/examples/write.py

Die Anwendung zum Lesen können Sie mit dem folgenden Befehl starten:

python3 MFRC522-python/examples/read.py

Schließen Sie das RFID Modul wie im folgenden Bild an Ihren micro:bit an.

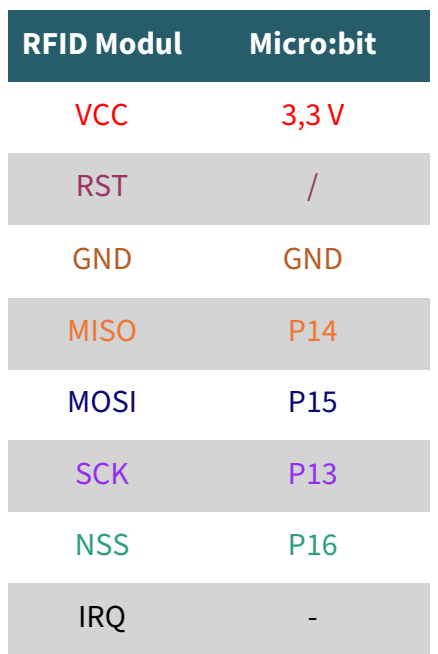

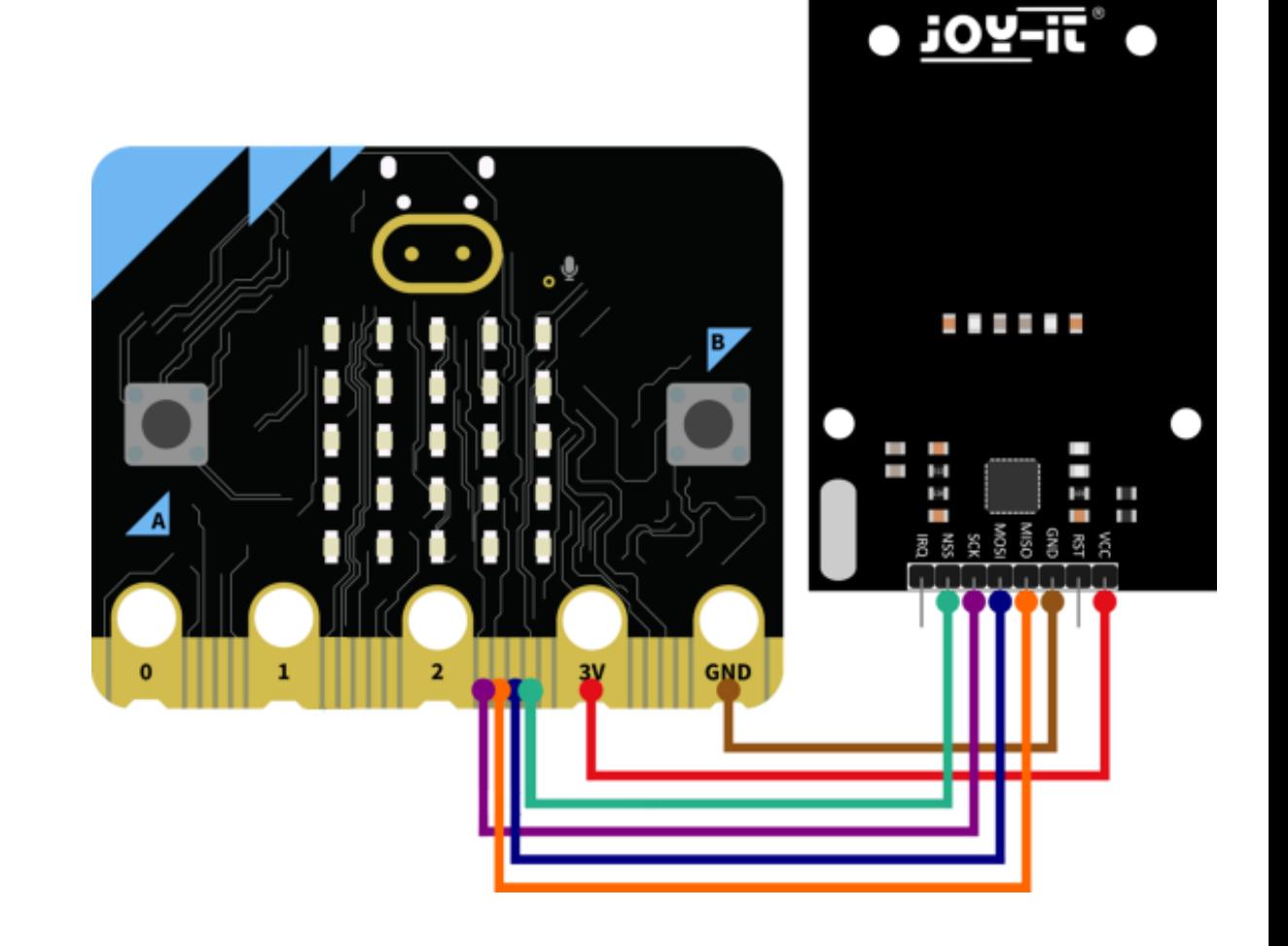

# 6.2 Beispielanwendungen

Um das Modul an Ihrem micro:bit zu testen benötigen Sie zuerst eine geeignete Bibliothek. Klicken Sie hierfür in Ihrem MakeCode-Projekt auf die Schaltfläche "Erweiterung hinzufügen" und suchen Sie hier nach dem Begriff "RFID". Installieren Sie hier die "rfid-mfrc522" Bibliothek von Joy- $IT.$ 

Nun können Sie die folgenden Blöcke in Ihr Projekt übertragen:

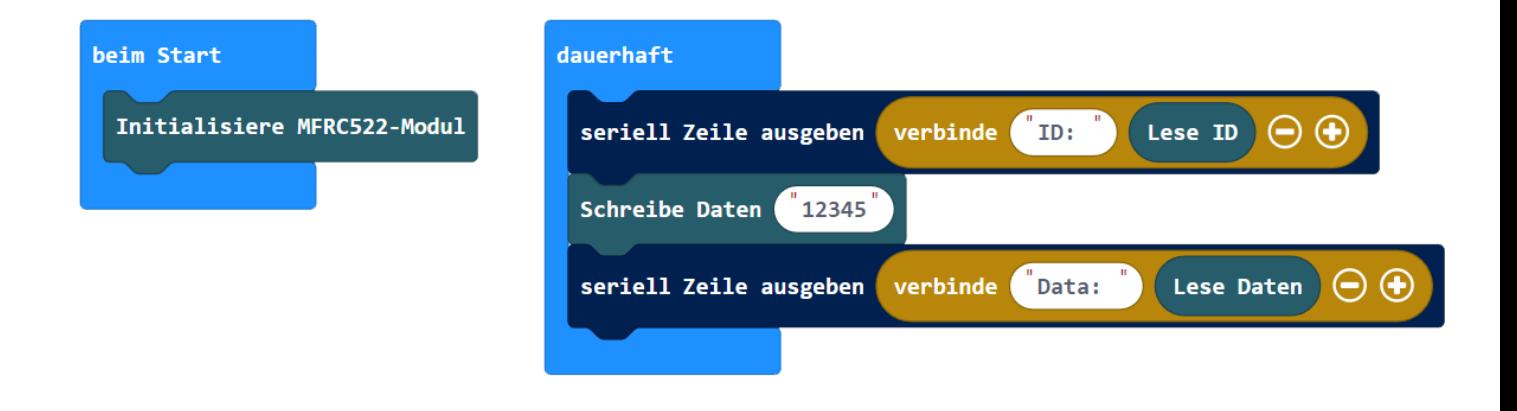

Schließen Sie das RFID Modul wie im folgenden Bild an Ihren Raspberry Pi Pico an.

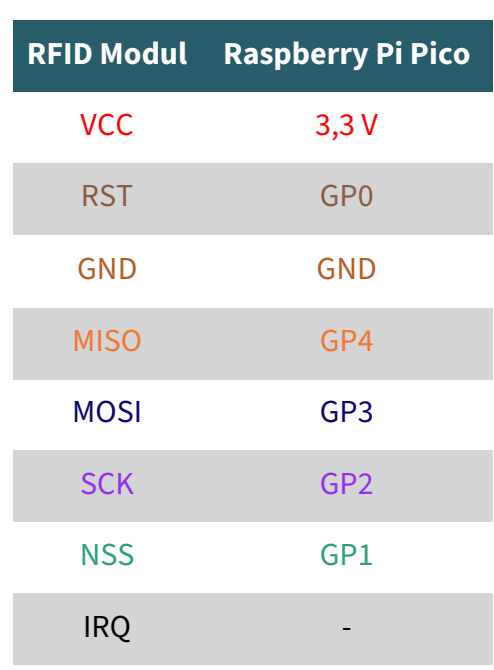

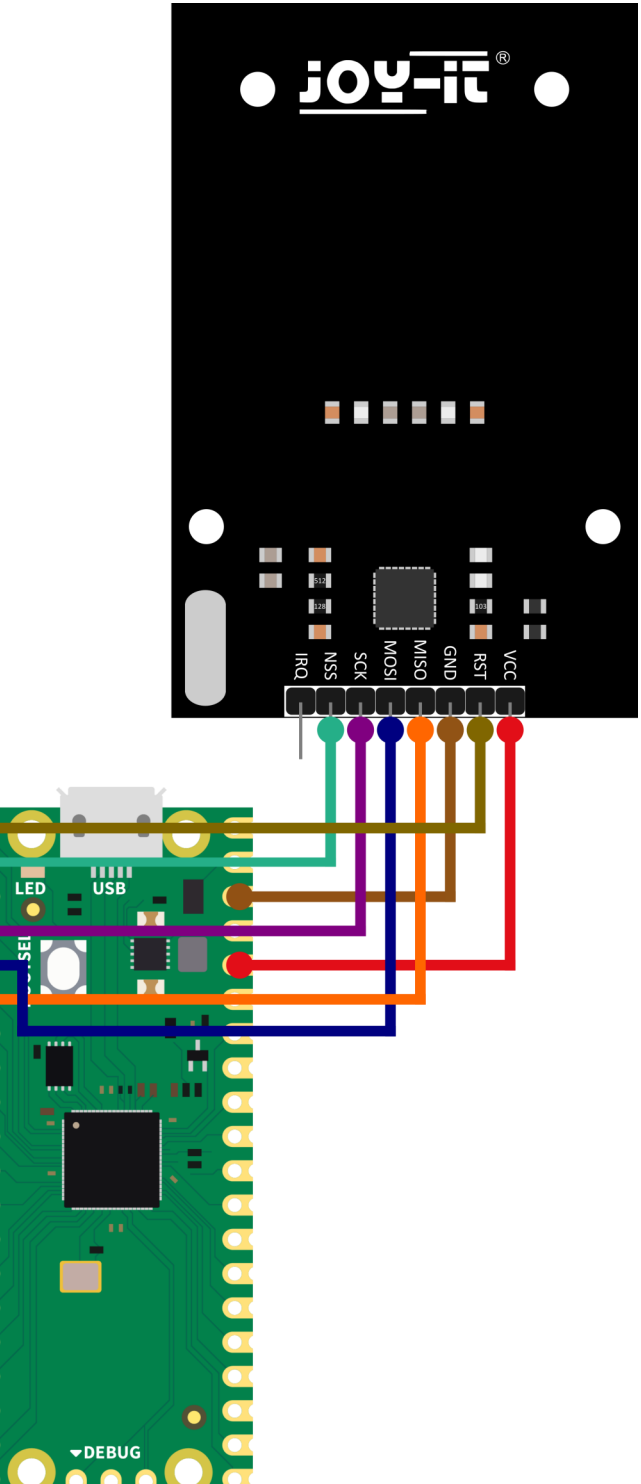

### 7.2 Beispielanwendungen

Um das RFID-Modul zu nutzen, benötigen Sie die **micropython-[mfrc522 Bibliothek](https://github.com/danjperron/micropython-mfrc522/tree/master)**. Laden Sie dazu die bereitgestellte zip-Datei **[hier](https://joy-it.net/public/SBC-RFID-RC522_CodeExample_Pico.zip)** herunter. Falls Sie bereits einen Ordner namens "**lib**" auf Ihrem Raspberry Pi Pico haben, fügen Sie die enthaltene Bibliothek einfach hinzu. Andernfalls erstellen Sie einen solchen Ordner und fügen Sie die Bibliothek darin ein. Anschließend können Sie den Beispielcode ausführen.

#### **8. SONSTIGE INFORMATIONEN**

#### Unsere Informations- und Rücknahmepflichten nach dem Elektrogesetz (ElektroG)

#### **Symbol auf Elektro- und Elektronikgeräten:**

Diese durchgestrichene Mülltonne bedeutet, dass Elektro- und Elektronikgeräte **nicht** in den Hausmüll gehören. Sie müssen die Altgeräte an einer Erfassungsstelle abgeben. Vor der Abgabe haben Sie Altbatterien und Altakkumulatoren, die nicht vom Altgerät umschlossen sind, von diesem zu trennen.

#### **Rückgabemöglichkeiten:**

Als Endnutzer können Sie beim Kauf eines neuen Gerätes, Ihr Altgerät (das im Wesentlichen die gleiche Funktion wie das bei uns erworbene neue erfüllt) kostenlos zur Entsorgung abgeben. Kleingeräte bei denen keine äußere Abmessungen größer als 25 cm sind können unabhängig vom Kauf eines Neugerätes in Haushaltsüblichen Mengen abgeben werden.

#### **Möglichkeit Rückgabe an unserem Firmenstandort während der Öffnungszeiten:**

SIMAC Electronics GmbH, Pascalstr. 8, D-47506 Neukirchen-Vluyn

#### **Möglichkeit Rückgabe in Ihrer Nähe:**

Wir senden Ihnen eine Paketmarke zu mit der Sie das Gerät kostenlos an uns zurücksenden können. Hierzu wenden Sie sich bitte per E-Mail an Service@joy-it.net oder per Telefon an uns.

#### **Informationen zur Verpackung:**

Verpacken Sie Ihr Altgerät bitte transportsicher, sollten Sie kein geeignetes Verpackungsmaterial haben oder kein eigenes nutzen möchten kontaktieren Sie uns, wir lassen Ihnen dann eine geeignete Verpackung zukommen.

#### **9. SUPPORT**

Wir sind auch nach dem Kauf für Sie da. Sollten noch Fragen offen bleiben oder Probleme auftauchen stehen wir Ihnen auch per E-Mail, Telefon und Ticket-Supportsystem zur Seite.

E-Mail: **[service@joy](mailto:service@joy-it.net)-it.net** Ticket-System: **[http://support.joy](http://support.joy-it.net)-it.net** Telefon: +49 (0)2845 9360 – 50 (Mo - Do: 09:00 - 17:00 Uhr,

Fr: 09:00 - 14:30 Uhr)

Für weitere Informationen besuchen Sie unsere Website: **[www.joy](http://www.joy-it.net)-it.net**

Veröffentlicht: 23.04.2024